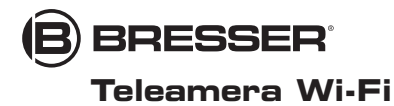

**1,3 MP** Art. No. 4959010

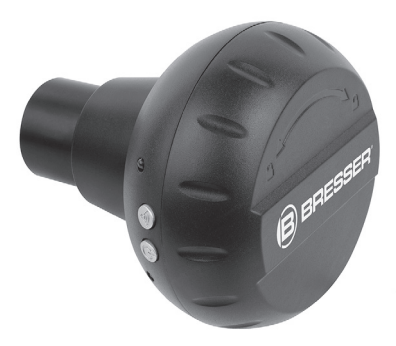

# IT Istruzioni per l'uso

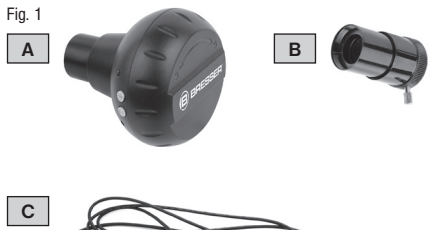

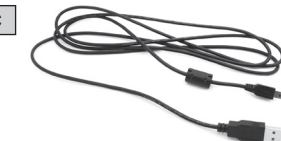

#### **B** BRESSER

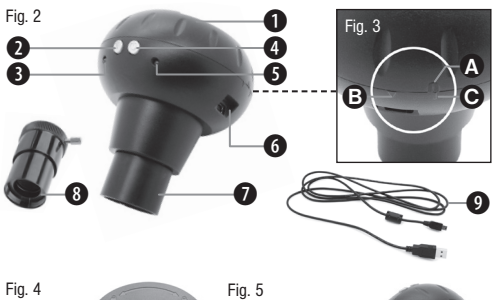

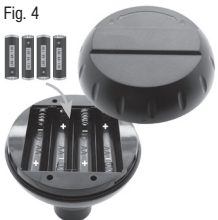

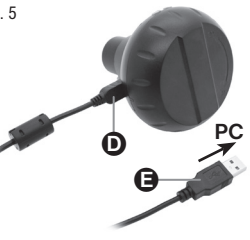

Fig. 6

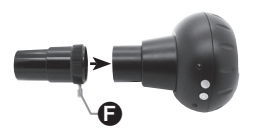

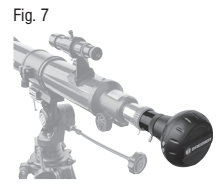

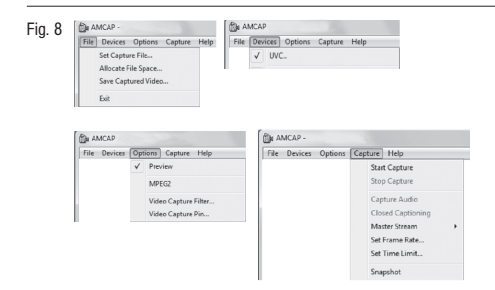

Fig. 9

Fig. 10

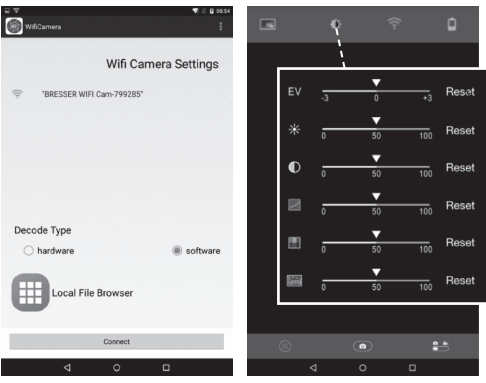

#### Fig. 11

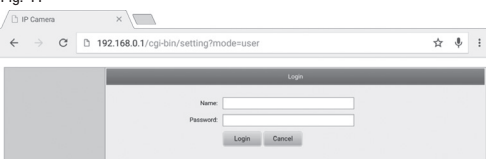

#### Fig. 12

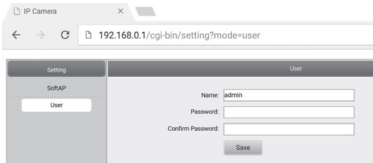

### Fig. 13

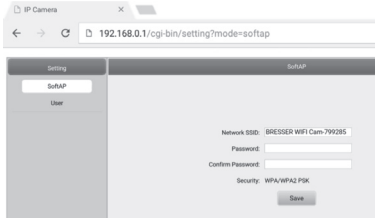

# Avvertenze generali

# PERICOLO DI SOFFOCAMENTO!

I bambini possono utilizzare l'apparecchio soltanto sotto la vigilanza di un adulto. Tenere i materiali di imballaggio (sacchetti di plastica, elastici, ecc.) fuori dalla portata dei bambini! PERICOLO DI SOFFOCAMENTO!

# RISCHIO DI FOLGORAZIONE!

Questo apparecchio contiene componenti elettronici azionati da una sorgente di corrente (batterie). Non consentire ai bambini di utilizzare l'apparecchio senza supervisione! L'utilizzo deve avvenire soltanto conformemente a quanto descritto nella guida, in caso contrario esiste il PERICOLO di SCOSSA ELETTRICA!

Non piegare, schiacciare o tirare i cavi di alimentazione e di collegamento, le prolunghe e i connettori. Proteggere i cavi dagli spigoli appuntiti e dal calore.

Prima dell'uso accertarsi che l'apparecchio, i cavi e i connettori non siano danneggiati.

Mai mettere in funzione un apparecchio danneggiato o un apparecchio con componenti conduttori danneggiati. I componenti danneggiati devono essere subito sostituiti da un servizio di assistenza autorizzato.

Utilizzare l'apparecchio soltanto in un ambiente completamente asciutto e non toccarlo con parti del corpo bagnate o umide.

# PERICOLO DI INCENDIO/ESPLOSIONE!

Non esporre l'apparecchio a temperature elevate. Utilizzare

solo l'alimentatore incluso oppure le batterie consigliate. Non cortocircuitare o buttare nel fuoco l'apparecchio e le batterie! Un surriscaldamento oppure un utilizzo non conforme può provocare cortocircuiti, incendi e persino esplosioni!

# $\mathbf{V}_{\text{NOT}}$

Non smontare l'apparecchio! In caso di guasto, rivolgersi al proprio rivenditore specializzato. Egli provvederà a contattare il centro di assistenza e se necessario a spedire l'apparecchio in riparazione.

Non esporre l'apparecchio a scosse!

Utilizzare esclusivamente le batterie consigliate. Sostituire le batterie scariche o usate sempre con una serie di batterie nuove completamente cariche. Non utilizzare batterie di marche, tipi o livelli di carica diversi. Togliere le batterie dall'apparecchio nel caso non venga utilizzato per un periodo prolungato!

Il produttore declina ogni responsabilità per i danni causati dalla tensione a seguito dell'inserimento erroneo delle batterie o dell'uso di un alimentatore non adatto.

Non interrompere mai un collegamento dati con il computer prima di aver trasferito tutti i dati. L'interruzione potrebbe causare una perdita di dati per la quale il produttore declina ogni responsabilità.

Utilizzare la telecamera soltanto all'interno di reti WLAN protette.

Per motivi di sicurezza modificare la password WLAN alla

prima attivazione (leggere il capitolo «Modifica SSID e password WLAN»).

### DOTAZIONE (Fig. 1)

Telecamera Wi-Fi (A), prolunga terminale femmina (B), cavo USB (C), istruzioni per l'uso

Batterie richieste (non in dotazione):

4 batterie (1,5 V, tipo AA/LR6),

### Elenco dei componenti (Fig. 2)

- 1. Coperchio vano batterie
- 2. Spia funzionamento Wi-Fi
- 3. Tasto Wi-Fi
- 4. Tasto on/off
- 5. Spia di funzionamento
- 6. Porta USB
- 7. Terminale femmina (31,7 mm / 1.25»)
- 8. Prolunga terminale femmina (31,7 mm / 1.25»)
- 9. Cavo USB

### Alimentazione

#### ... a batterie

1. Ruotare il coperchio del vano batterie (Fig. 2, 1) verso la linea contrassegnata (Fig. 3, C) e sollevarlo.

- 2. Inserire 4 batterie (tipo AA, 1,5V) rispettando le polarità indicate (Fig. 4)
- 3. Applicare il coperchio del vano batterie. La tacca superiore (Fig. 3, A) deve venire a trovarsi di nuovo sulla riga.
- 4. Girare in direzione della freccia (Fig. 3, B).

#### ... con cavo USB

- 1. Inserire il connettore Mini-B (Fig. 5, D) del cavo USB (Fig. 5, 9) nella presa USB (Fig. 5, 6) della telecamera.
- 2. Inserire il connettore tipo A (Fig. 5, E) del cavo USB in una presa USB libera del computer.
- 3. Accendere il computer.

# NOTA BENE!

Se collegato con un adattatore per connettori adeguato, il cavo USB può essere utilizzato anche per alimentare tensione alla telecamera. Se alimentata esclusivamente tramite un collegamento USB da computer, la telecamera può essere messa in funzione soltanto quando il computer è acceso.

#### Applicazione e utilizzo della prolunga terminale femmina

La prolunga terminale femmina deve essere utilizzata soltanto se si intende collegare alla telecamera dei telescopi.

- 1. Estrarre la vite di fissaggio (Fig. 6, F) della prolunga terminale femmina (Fig. 6, 8) fino al bordo.
- 2. Applicare la prolunga terminale femmina come illustrato (Fig. 6) sul terminale femmina della telecamera (Fig. 6, 7).
- 3. Avvitare la vite di fissaggio per fissare la prolunga terminale femmina.
- 4. Inserire la telecamera con il terminale femmina come illustrato (Fig. 7) nel supporto dell'oculare del telescopio.

### Accensione della TELEcamera

Tenere premuto il tasto on/off (Fig. 2, 4) per circa 3 secondi fino a quando la spia di funzionamento (Fig. 2, 5) diventa rossa e la spia di funzionamento Wi-Fi (Fig. 2, 2) diventa blu.

La telecamera è pronta a funzionare e la funzione Wi-Fi è attivata.

# Spegnimento della telecamera

Tenere premuto il tasto on/off (Fig. 2, 4) per circa 3 secondi fino a quando le due spie di funzionamento (Fig.  $2, 5 + 2$ ) si spengono.

# NOTA BENE!

Togliere le batterie dall'apparecchio nel caso non venga utilizzato per un periodo prolungato.

#### Impostazione di un collegamento USB con un computer (Windows)

- 1. Spegnere la telecamera (vedi "Spegnimento della telecamera").
- 2. Collegare telecamera e computer (vedi "Alimentazione della tensione con cavo USB").
- 3. Accendere la telecamera (vedi "Accensione della telecamera").
- 4. Tenere premuto il tasto Wi-Fi (Fig. 2, 3) per circa 3 secondi fino a quando la spia di funzionamento Wi-Fi (Fig. 2, 2) si spegne. La funzione Wi-Fi è disattivata.

#### Installazione del software "AMCAP" (Windows)

# NOTA RENE!

L'utilizzo di questo software è consigliato soltanto per il sistema operativo Windows 7 o precedente. Per Windows 8 o per una versione più recente utilizzare l'app "Telecamera" che forma parte integrante del sistema operativo.

1. Scaricare il software "AMCAP" tramite il seguente link e installarlo nel computer.

http://www.bresser.de/download/4959010/PC\_Software

- 2. Lanciare il programma "AMCAP". Un'immagine live (non ancora nitida) compare sullo schermo.
- 3. Ruotando lentamente in avanti e indietro l'oculare estratto mettere a fuoco l'immagine con la ghiera di messa a fuoco. Ora è possibile osservare le immagini riprese dalla telecamera nello schermo del PC, scattare foto e riprendere video.

# NOTA BENE!

Se l'immagine live non viene visualizzata automaticamente, nel comando di menu "Devices" selezionare il tipo di telecamera "UVC" e nel comando di menu "Options" attivare manualmente l'immagine live con "Preview".

### Utilizzo del software (Windows)

Nella parte superiore della finestra del programma è prevista una barra funzioni con i seguenti comandi (Fig. 8):

#### Menu "File" (File)

#### Set Capture File (Imposta file di acquisizione)

Prima di tutto, selezionare un file video (con estensione .AVI). Se viene selezionato un file disponibile, questo verrà sovrascritto.

#### Allocate File Space (Assegna spazio file)

Stabilire le dimensioni del file video precedentemente creato.

Save Captured Video (Salva video acquisito) Salvare il video registrato con un nome. (con estensione .AVI)

#### Menu "Devices" (Dispositivi)

#### Selezionare UVC.

### Menu .. Options" (Opzioni)

Preview (Anteprima) Visualizzare l'immagine live Gli altri comandi non sono supportati da questa telecamera.

### Menu Capture" (Acquisisci)

#### Start Capture (Inizia acquisizione)

Iniziare la ripresa video. Il video viene salvato nel file video precedentemente creato.

#### Stop Capture (Termina acquisizione) ATerminare la ripresa video.

#### Set Time Limit (Imposta limite di durata)

Impostare la durata della registrazione. Con la funzione Time Limit attivata, la ripresa video termina automaticamente dopo la durata di registrazione impostata.

#### Snapshot (Snapshot)

Consente di scattare una foto con la telecamera. La foto viene visualizzata in una finestra di anteprima e può essere salvata nel menu a parte "File" con il comando "Crea copia".

Gli altri comandi non sono supportati da questa telecamera.

### App per smartphone

Per visualizzare l'immagine live del telescopio nel proprio smartphone scaricare l'app gratuita "WiFiCamera-Telescope" in APP STORE o da GOOGLE PLAY.

#### Impostazione del collegamento Wi-Fi con uno smartphone

1. Accendere la telecamera. Tenere premuto il tasto on/off

(Fig. 2, 4) per circa 3 secondi fino a quando la spia di funzionamento (Fig. 2, 5) diventa rossa e la spia di funzionamento Wi-Fi (Fig. 2, 2) diventa blu.

- 2. Attivare la funzione "WLAN" dal menu "Impostazioni" dello smartphone. Vengono visualizzate tutte le reti WLAN disponibili nelle vicinanze.
- 3. Selezionare la rete "Bresser WiFi Camera".

# **NOTA BENE!**

Se la rete "Bresser WiFi Camera" non viene visualizzata subito, riprovare nuovamente dopo qualche minuto.

- 4. Inserire la password di fabbrica "12345678" o la nuova password assegnata (vedi "Modifica SSID e password WLAN") e sfiorare il comando "Connect" (Connetti). Lo smartphone imposta il collegamento con la telecamera. Appena impostato il collegamento WLAN, viene visualizzato il messaggio "Connected" (collegato). L'impostazione è conclusa.
- 5. Sfiorare il tasto Home dello smartphone per tornare alla schermata iniziale.

#### Utilizzo della telecamera con uno smartphone

Lanciare l'applicazione "WiFiCamera-Telescope" sullo smartphone

Le funzionalità dell'app possono essere diverse nei dispositivi Android e iOS.

#### Impostazioni Wi-Fi per la telecamera (solo negli smartphone Android)

- 1. Richiamare il menu di impostazione della rete WLAN tra $m$ ite  $\widehat{r}$
- 2. Selezionare l'impostazione corretta per la modalità di de-

codifica (Fig. 9):

Hardware": frequenza di ripetizione immagini alta, compatibile con la maggior parte degli smartphone attuali

..Software": frequenza di ripetizione immagini bassa, compatibile con tutti gli smartphone

3. Sfiorare il comando "Connect" per visualizzare l'immagine live.

#### Finestra applicativa (smartphone Android e iOS)

- 1. Nella finestra applicativa dell'app viene visualizzata l'immagine live (generalmente ancora poco nitida).
- 2. Ruotando lentamente in avanti e indietro l'oculare estratto mettere a fuoco l'immagine con la ghiera di messa a fuoco.
- 3. Nella finestra applicativa (Fig. 10) sono disponibili le seguenti funzioni:

### impostazione risoluzione foto e video:

- Foto: 2560 x 1440 Pixel, 1280 x 720 Pixel, 1152 x 864 Pixel oppure 640 x 480 Pixel
- Video: 720P (1920 x 1080 Pixel) oppure QVGA (320 x 240 Pixel)

# impostazioni telecamera

Impostazioni per regolare sensibilità della telecamera, luminosità, contrasto, colore, saturazione colore e gamma.

rete Wi-Fi/WLAN (solo negli smartphone Android) Controllo delle connessioni Wi-Fi/WLAN (impostazione ed elaborazione, attivazione e disattivazione delle connessioni Wi-Fi/WLAN) e indicazione della potenza del segnale.

## livello batteria

Informazione sul livello di carica delle batterie

#### $\circledcirc$  ripresa di foto e video

- (nella modalità Foto): sfiorare per scattare una foto.
- (nella modalità Video): sfiorare per avviare o terminare una ripresa video.

### commutazione tra ripresa foto e video

Spostare il regolatore verso destra per la modalità video e verso sinistra per la modalità foto.

# riproduzione di foto e video

Apre la posizione in cui sono stati salvati foto o video per poterli vedere.

#### Gestione dei contenuti multimediali (solo negli smartphone Android)

Le foto e i video ripresi con la telecamera vengono salvati direttamente nello smartphone. A tale scopo, nella galleria dello smartphone viene automaticamente creata una cartella per le foto e i video. Come sempre, da qui è possibile guardare, spedire o eliminare i contenuti multimediali.

#### Gestione dei contenuti multimediali (solo negli smartphone iOS)

Le foto e i video acquisiti vengono prima di tutto salvati nella telecamera. Per poterli guardare o gestire, devono essere copiati sul dispositivo iOS. Qui vengono salvati nel "Local Album".

- 1. In "Camera File Browser" sfiorare il comando (foto) oppure (video) per visualizzare i contenuti multimediali salvati.
- 2. Sfiorare  $\mathbb Z$  per selezionare tutti i file, oppure contrassegnare con un segno di spunta i singoli file. Sfiorare **PR** per annullare una precedente selezione.
- 3. Per copiare i file selezionati dalla telecamera al dispositivo iOS, sfiorare  $\leq$  e selezionare la destinazione (galleria dello smartphone).
- 4 Sfiorando in è anche possibile cancellare i file selezionati.
- 5. Sfiorare «Back per abbandonare «Camera File Browser».

Dalla galleria dello smartphone sarà possibile come sempre guardare, spedire o eliminare i contenuti multimediali.

### Modificare la password del dispositivo

- 1. Impostare il collegamento Wi-Fi con la telecamera.
- 2. Aprire il browser web. Nella riga di indirizzo, digitare l'IP 192.168.0.1 della telecamera e confermare con ENTER.
- 3. Nella finestra di login (Fig. 11) digitare il nome predefinito "admin" e la password predefinita "admin" e confermare con ENTER . Si apre il menu di impostazione della telecamera.
- 4. Fare clic sul comando "User" (Fig. 12).
- 5. Nella maschera di inserimento digitare prima il nome utente (Name) e poi per due volte la nuova password (Password / Confirm Password) senza caratteri speciali (per es.\$§/?öÜ). Confermare i dati inseriti con "Save".

#### Modifica SSID e password WLAN

1. Impostare il collegamento Wi-Fi con la telecamera.

- 2. Aprire il browser web. Nella riga di indirizzo, digitare l'IP 192.168.0.1 della telecamera e confermare con ENTER.
- 3. Nella finestra di login (Fig. 11) digitare il nome e la password e confermare con ENTER. Si apre il menu di impostazione della telecamera.
- 4. Fare clic sul comando "SoftAP" (Fig. 13).
- 5. Nella maschera di inserimento digitare prima il nome della rete (rete SSID) e poi per due volte la nuova password (Password / Confirm Password) senza caratteri speciali (per es.\$§/?öÜ). Confermare i dati inseriti con "Save".

# NOTA BENE!

Utilizzare password bene criptate per aumentare la protezione da attacchi esterni. Ricordarsi la password, servirà per impostare il collegamento in futuro.

### PULIZIA E MANUTENZIONE

Pulire l'apparecchio soltanto con un panno asciutto. Non utilizzare liquidi detergenti per evitare danni ai componenti elettronici.

Proteggere l'apparecchio dalla polvere e dall'umidità! Conservarlo nella borsa fornitura o nella confezione per il trasporto. Togliere le batterie dall'apparecchio nel caso non venga utilizzato per un periodo prolungato!

### SMAI TIMENTO

Smaltire i materiali di imballaggio in maniera differen-**Z** ziata. Le informazioni su uno smaltimento conforme sono disponibili presso il servizio di smaltimento comunale o l'Agenzia per l'ambiente locale.

Non smaltire gli apparecchi elettronici con i rifiuti domestici!

Secondo la Direttiva Europea 2002/96/CE riguardante gli apparecchi elettrici ed elettronici usati e la sua applicazione nel diritto nazionale, gli apparecchi elettronici usati devono essere raccolti in maniera differenziata e destinati al riciclaggio ecologico.

# Dichiarazione di conformità CE

Per la presente Bresser GmbH, afferma che questa unità (Telecamera Wi-Fi / Art.No.: 4959010), è coerente e conforme ai requisiti essenziali ed alle altre disposizioni pertinenti della direttiva 1999/5/EG.

Direttive applicate: 1995/5/CE (valida fino al 12.6.2016) 2014/53/CE (valida dal 13.6.2016)

# **DATI TECNICI**<br>Bisoluzione foto

Standard WLAN 802.11bgn

Corrente assorbita 200 mA<br>con Wi-Fi 350 mA  $con W<sub>i</sub>F<sub>i</sub>$ 

Diametro foro inserimento oculare 1,25" (31,7mm)

Peso 110g

Risoluzione foto 2560 x 1440, 1280 x 720, 1152 x 864, 640 x 480 Pixel Risoluzione video 1920 x 1080, 320 x 240 Pixel Tensione di Micro-USB +5V<br>alimentazione dx LB6 (AA)  $4x$  LR6 (AA)

#### IT Garanzia e assistenza

La durata regolare della garanzia è di 2 anni e decorre dalla data dell'acquisto. Per godere di un'estensione volontaria della garanzia come descritto sulla confezione regalo, è necessario registrarsi nel nostro sito Web.

Le condizioni complete di garanzia e le informazioni sull'estensione di garanzia e i servizi di assistenza sono visibili al sito www.bresser.de/warranty\_terms.

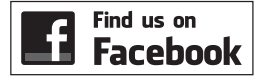

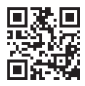

www.bresser.de/start/bresser

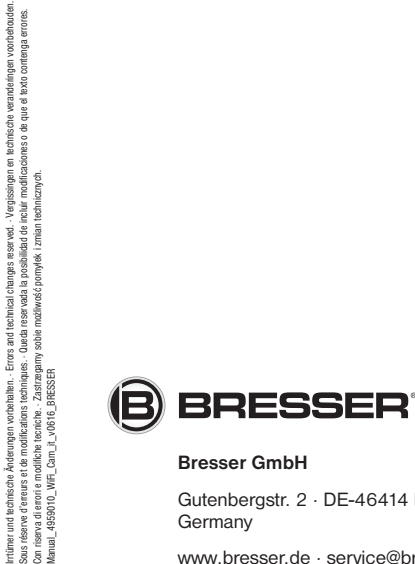

Gutenbergstr. 2 · DE-46414 Rhede **Germany** 

www.bresser.de · service@bresser.de